### **ACD-518R**

 18.5" WXGA Infotainment Touch Display With Remote Display Technology IP-65 Front Bezel Multi-Touch Window Design (Two-Point)

> ACD-518R Manual 1<sup>st</sup> Ed April 2012

## Copyright Notice

This document is copyrighted, 2012. All rights are reserved. The original manufacturer reserves the right to make improvements to the products described in this manual at any time without notice.

No part of this manual may be reproduced, copied, translated, or transmitted in any form or by any means without the prior written permission of the original manufacturer. Information provided in this manual is intended to be accurate and reliable. However, the original manufacturer assumes no responsibility for its use, nor for any infringements upon the rights of third parties, which may result from its use.

The material in this document is for product information only and is subject to change without notice. While reasonable efforts have been made in the preparation of this document to assure its accuracy, AAEON, assumes no liabilities resulting from errors or omissions in this document, or from the use of the information contained herein.

AAEON reserves the right to make changes in the product design without notice to its users.

#### **Acknowledgments**

- $\bullet$  Intel® is registered trademarks of Intel® Corporation.
- IBM, PC/AT, PS/2 are trademarks of International Business Machines Corporation.
- $\bullet$  Microsoft® Windows is a registered trademark of Microsoft® Corporation.
- RTL is a trademark of Realtek Semi-Conductor Co., Ltd.
- C&T is a trademark of Chips and Technologies, Inc.
- UMC is a trademark of United Microelectronics Corporation.
- ITE is a trademark of Integrated Technology Express, Inc.
- SiS is a trademark of Silicon Integrated Systems Corp.
- VIA is a trademark of VIA Technology, Inc.

#### **All other product names or trademarks are properties of their respective owners.**

### **Packing List**

The LCD monitor comes with the following standard parts shown as below. Check and make sure they are included and in good condition. If anything is missing or damaged, contact the dealer immediately.

- 1 ACD-518R
- $\bullet$  1 Utility CD-ROM Contains User's Manual (in PDF format), Drivers and Utilities
- 1 AC/DC 12V Power Adapter with Lock

If any of these items are missing or damaged, you should contact your distributor or sales representative immediately.

#### **Safety & Warranty**

- 1. Read these safety instructions carefully.
- 2. Keep this user's manual for later reference.
- 3. Disconnect this equipment from any AC outlet before cleaning. Do not use liquid or spray detergents for cleaning. Use a damp cloth.
- 4. For pluggable equipment, the power outlet must be installed near the equipment and must be easily accessible.
- 5. Keep this equipment away from humidity.
- 6. Put this equipment on a reliable surface during installation. Dropping it or letting it fall could cause damage.
- 7. The openings on the enclosure are for air convection. Protect the equipment from overheating. DO NOT COVER THE OPENINGS.
- **8. Make sure the voltage of the power source is correct before connecting the equipment to the power outlet.**
- 9. Position the power cord so that people cannot step on it. Do not place anything over the power cord.
- 10. All cautions and warnings on the equipment should be noted.
- 11. If the equipment is not used for a long time, disconnect it from the power source to avoid damage by transient over-voltage.
- 12. Never pour any liquid into an opening. This could cause fire or electrical shock.
- 13. Never open the equipment. For safety reasons, only qualified service personnel should open the equipment.

### **14. If any of the following situations arises, get the equipment checked by service personnel:**

- a. The power cord or plug is damaged.
- b. Liquid has penetrated into the equipment.
- c. The equipment has been exposed to moisture.
- d. The equipment does not work well, or you cannot get it to work according to the users manual.
- e. The equipment has been dropped and damaged.
- f. The equipment has obvious signs of breakage.

#### **15. DO NOT LEAVE THIS EQUIPMENT IN AN UNCONTROLLED ENVIRONMENT WHERE THE STORAGE TEMPERATURE IS BELOW -20° C (-4°F) OR ABOVE 60° C (140° F). IT MAY DAMAGE THE EQUIPMENT.**

### **FCC**

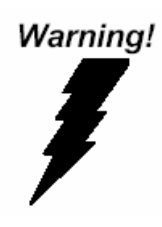

**This device complies with Part 15 FCC Rules. Operation is subject to the following two conditions: (1) this device may not cause harmful interference, and (2) this device must accept any interference received including interference that may cause undesired operation.** 

#### *Caution:*

*It may cause the danger of explosion if battery is incorrectly replaced. Replace only with same or equivalent type recommended by the manufacturer.* 

#### **Below Table for China RoHS Requirements**  产品中有毒有害物质或元素名称及含量

#### **AAEON Display**

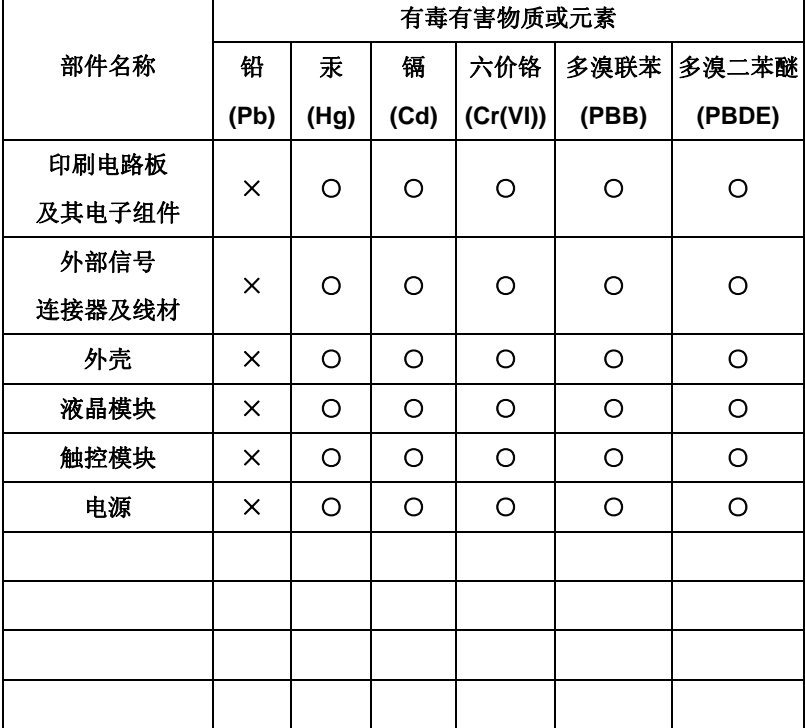

**O**:表示该有毒有害物质在该部件所有均质材料中的含量均在 **SJ/T 11363-2006** 标准规定的限量要求以下。

**X**:表示该有毒有害物质至少在该部件的某一均质材料中的含量超出 **SJ/T 11363-2006** 标准规定的限量要求。

备注:

一、此产品所标示之环保使用期限,系指在一般正常使用状况下。

二、上述部件物质触控模块为选购品。

## **Contents**

#### **Chapter 1 General Information**

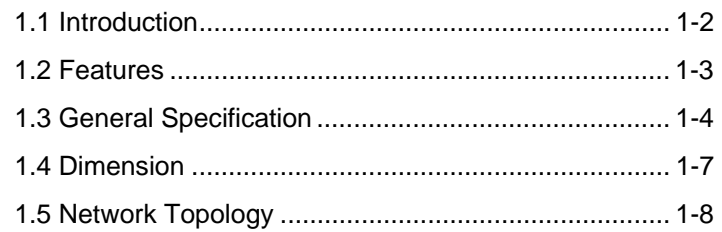

#### **Chapter 2 Hardware Installation**

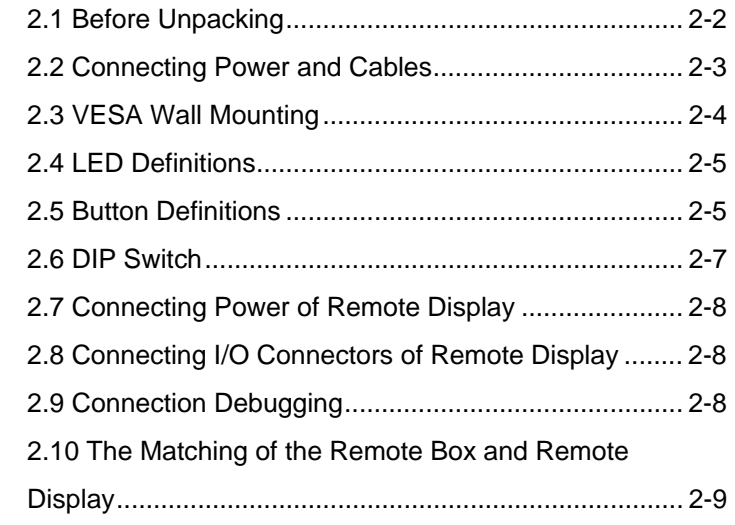

#### **Chapter 3 On Screen Display Control**

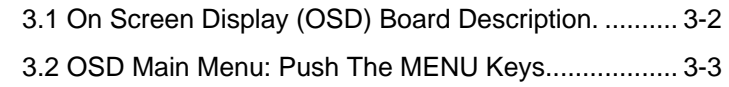

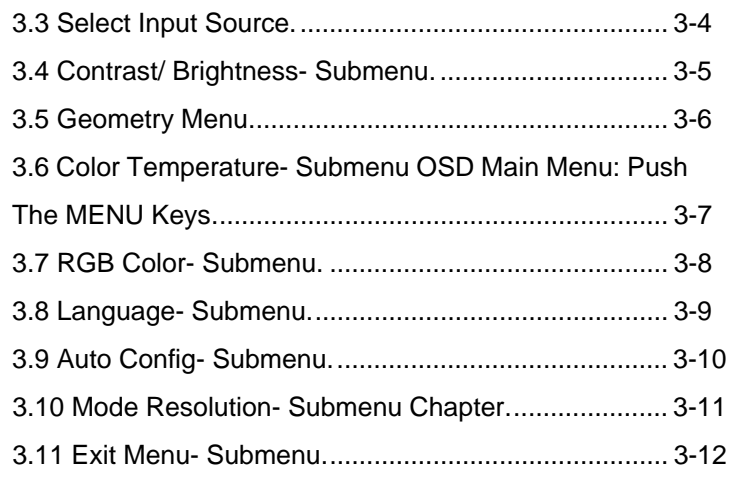

### **Chapter 4 Touch Screen Driver Installation**

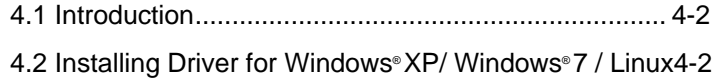

# **Chapter** 1

## **General Information**

 *Chapter 1 General Information* 1-1

#### **1.1 Introduction**

Thank you for purchasing of the Infotainment Touch Display with Remote Display Technology - a marvelous contribution of cutting-edge technology.

The LCD monitor has been designed with serious thoughts to present the best performance for most applications. Symbol of elegance, its compact and slim profile are well suited in working locations where space is at a premium.

The TFT LCD monitor displays sharper, more brilliant, crisper and flicker-free images. Complying with the power management regulations of VESA DPMS, the LCD monitor is extremely energy efficient and a power saver. Plus, the LCD monitor has extremely low radiation emissions and near zero electromagnetic fields which are supreme benefits.

Fully compatible with PC system, the LCD monitor provides full interface for all sorts of related standards. Supported by "Plug & Play" complying with DDC1/DDC2B, installing the LCD monitor is absolutely trouble free.

The On Screen Display menu provides user a convenient interface to make right adjustment for optimum display performance.

#### **1.2 Features**

- 18.5" WXGA (1366 x 768) Fanless TFT LCD Display
- Supports Remote Display Technology
- Easy-To-Clean: Multi-Touch Window Design (Two-Point)
- IP65 Front Bezel & IPx1 Back Chassis Protection
- **Anti-Scratch Surface (7H Hardness)**

#### **1.3 General Specification**

#### **System**

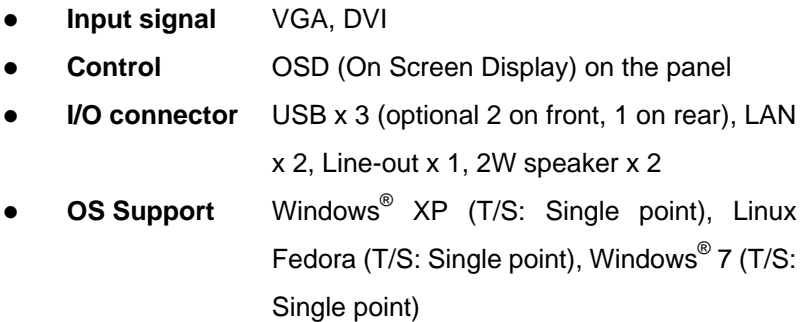

#### **Mechanical**

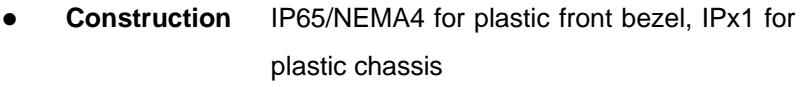

- **Mounting** VESA 75/100
- **Dimension** 18.11" x 12.2" x 2.2" (460mm x 310mm x 56mm)
- **Carton Dimension**  26" x 19.53" x 7.87" (661mm x 496mm x 200mm)
- **Gross Weight** 14.3 lb (6.5 Kg)
- **Net Weight** 10.56 lb (4.8 Kg)

#### **Environmental**

**Operating** 32°F~ 104°F (0°C to 40°C)

#### **Temperature**

- **Storage Temperature**  -4°F~ 140°F (-20°C to 60°C)
- **Storage Humidity**  10%~95% @ 40°C, non-condensing
- **Vibration** 1g rms/5-500Hz/random operation
- **Shock** 15 G peak acceleration (11 msec. duration)
- **EMC** CE/FCC Class A

#### **Power Supply**

**DC Input** DC 12V, w/AC power adapter w/lock

#### **LCD**

- **Display Type** 18.5" TFT-LCD, CCFL
- **Max.**  1366x768

#### **Resolution**

- **Max. Colors** 16.7M colors (6/8-bit for R, G, B)
- **•** Luminance 300  $cd/m<sup>2</sup>$
- **Brightness** 300  $\text{cd/m}^2$  (TYP.)
- **Viewing Angle** 170°(H)/ 160°(V)
- **Backlight** CCFL
- **Backlight**  50,000
	- **MTBF (hours)**

#### **Touchscreen**

- **Type** Projected Capacitive Multi-Touch (Windows® 7)
- **Light**  90%

**Transmission**

#### **1.4 Dimension**

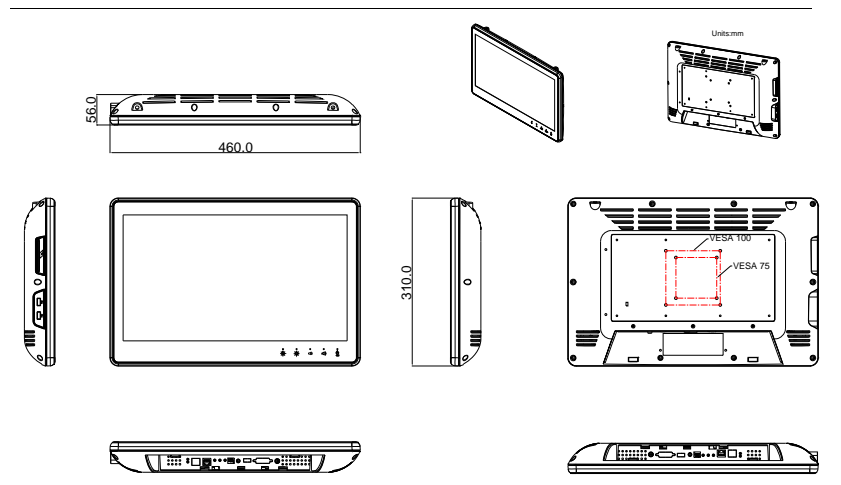

#### **1.5 Network Topology**

#### **1. One-to-one Network**

The purpose of a one-to-one network is to allow a display to be used anywhere away from the host PC. The display can be placed at any location with Ethernet access. The entire VGA/DVI signal will be transmitted from a host PC to a remote display via the Ethernet.

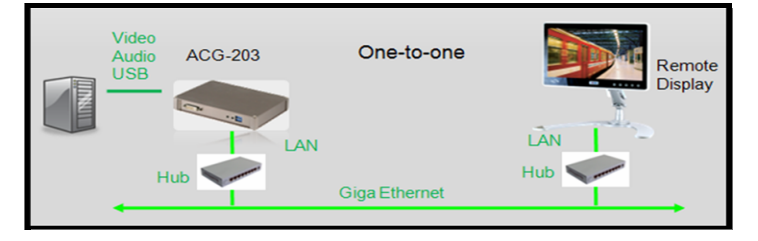

#### **2. One-to-Multiple Network**

The one-to-multiple network is a special design for digital signage applications to show the same screen/audio in different display monitors. The display can be placed in any area where you can get an Ethernet connection. The screen & audio which is from the host PC can be shown in remote displays via Ethernet

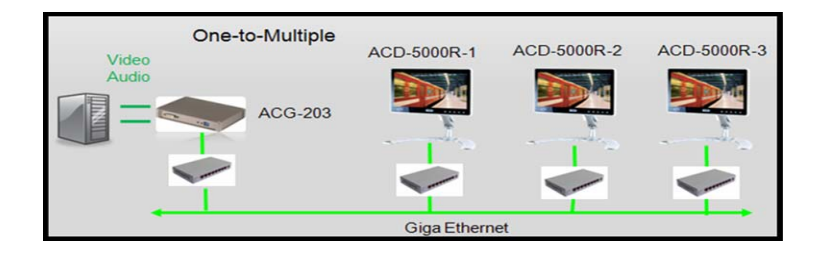

*Chapter 1 General Information* 1-8

#### **3. Cascade Network**

The purpose of a cascade network is to save on cabling installation costs. It is specially designed for digital signage applications with limited space such as trains, buses and airports. With a cascade network set up, an end user can deploy digital signage displays easily and save on installation costs.

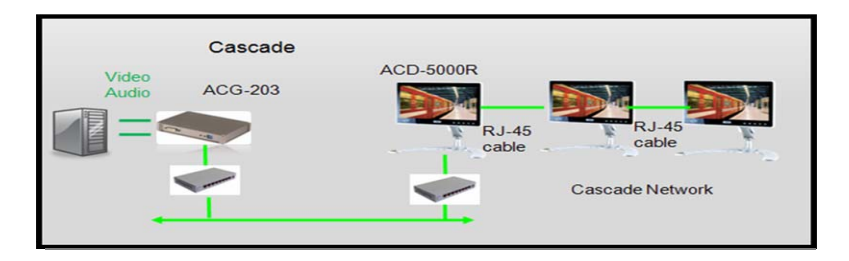

# **Chapter** 2

## **Hardware Installation**

 *Chapter 2 Hardware Installation* 2-1

#### **2.1 Before Unpacking**

It is very important to place the LCD Display in a suitable

environment.

- The surface for placing the LCD Display should be stable and level.
- Make sure the place has good ventilation, and out of direct sunlight; away form sources of excessive dust, dirt, heat, water, moisture and vibration.
- Convenience for connecting the LCD Display the related facilities should be well considered too.

#### **2.2 Connecting Power and Cables**

To power on the LCD Display, use the provided AC-DC adapter and the power cord to connect to the power output socket of the monitor. Fasten the connector securely.

ACD-518R-A1

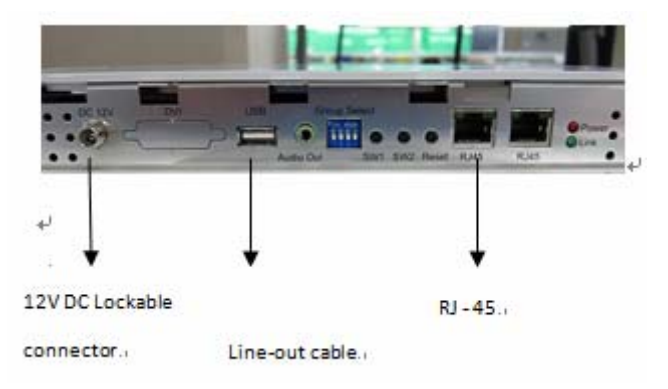

#### ACD-518R-A2

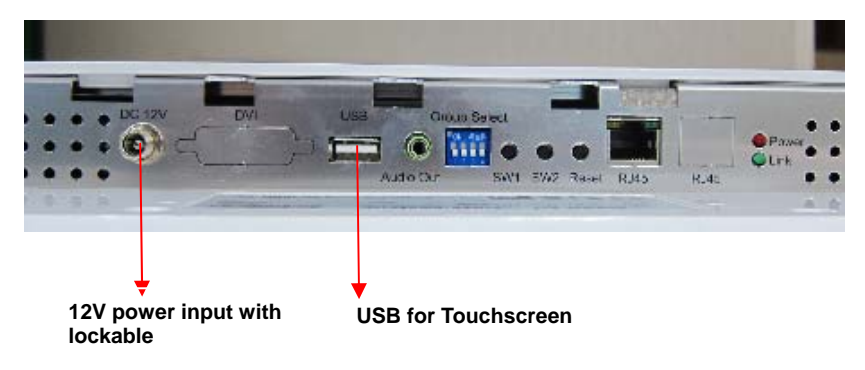

 *Chapter 2 Hardware Installation* 2-3

#### **2.3 VESA Wall Mounting**

Mounting the LCD Display with UL Listed Wallmount Bracket only. The

LCD Display can be mounted on a monitor arm or wallmount plate.

*Caution:* 

 *When mounting the LCD Display, take care to tighten the retention screws or bolts until fully secured, but do not over tighten. Over tighting the retention screws or bolts may cause them to become stripped, rendering them useless.* 

#### **Monitor Arm or Wallmount Plate Installation**

The LCD Display has Video Electronics Standards Association (VESA)

standard mounting holes tapped into the rear panel. The standard holes

are M4 set at 75mm x 75mm apart.

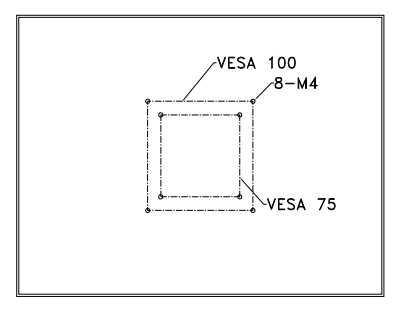

#### **VESA Mounting Holes**

To mount the LCD Display onto a monitor arm or wallmount plate, please

follow the steps below.

- Step 1: Line up the threaded holes on the monitor rear panel with the screw holes on the monitor arm or wallmount plate.
- Step 2: Secure the monitor to the arm or stand with the retention screws supplied with the monitor arm or stand.

#### **2.4 LED Definitions**

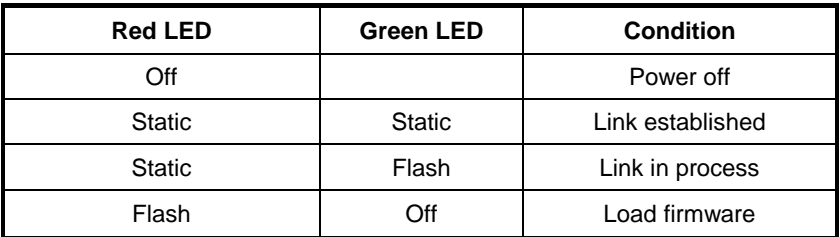

#### **2.5 Button Definitions**

There are three buttons on remote gateway and display. Refer to the following LED definitions.

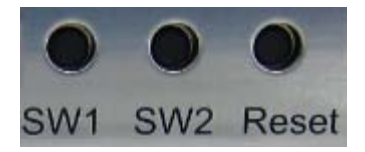

#### ACD-518R-A1 (One-to-multiple Network)

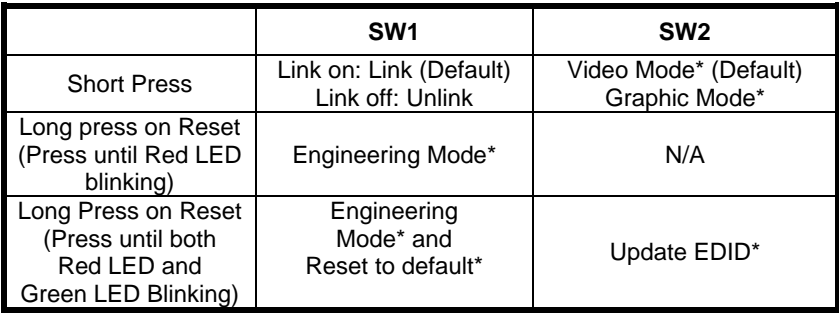

#### ACD-518R-A2 (One-to-one Network)

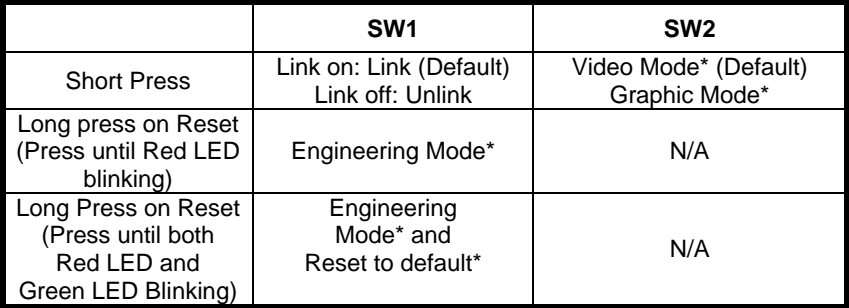

#### **\*1: Graphic mode:**

The system will get better performance of graphic/text in the screen. But it would occupy larger bandwidth of the network.

#### **\*2: Video mode:**

The system will adjust automatically between Ethernet bandwidth and video quality. It would occupy smaller bandwidth of the network.

#### **\*3: Engineering mode:**

- (1)Static IP: 192.168.0.88
- (2)User can connect to http://192.168.0.88 webpage for firmware update.
- (3) Firmware update file name will be: webfwc.bin

#### **\*4: Engineering mode:**

- (1) Reset Any change in SPI flash setup flag.
- (2) Re-generate Random MAC to avoid any possible MAC collision.

After Reset to Default and reboot cycle, a new random MAC will be generated.

#### **\*5: Update EDID:**

The feature is used for one-to-multiple Mode to select which monitor/TV EDID is used for system wide EDID usage. During one-to-multiple setup, there may be monitor/TV that has lower resolution. For example, 1 monitor/TV with 720p resolution with mostly 1080p solutions. Please select the monitor/TV with lowest resolution, to ensure all can be displayed correctly. For customers who are using 1 pair of Host/Client with one-to-multiple mode, the end user has to update EDID correctly. If not, it

will cause compatibility issues.

Operation:

The button event is triggered correctly at the remote display side, when system is setup correctly for one-to-multiple. The selected EDID will be update to Host Side EEPROM (HU7).

The same operation applies for Loopback EDID. In the system setup, the last EDID updated will stay in the EEPROM. If customers setup this button even many times, the last one triggered will be applied.

#### **2.6 DIP Switch**

The function of DIP switch is to make ACG-203 and remote displays in the same group. When users want to send the data from the ACG-203 to several remote displays (ACD-518R), they have to use the DIP switch to set ACG-203 and ACD-518R the same group.

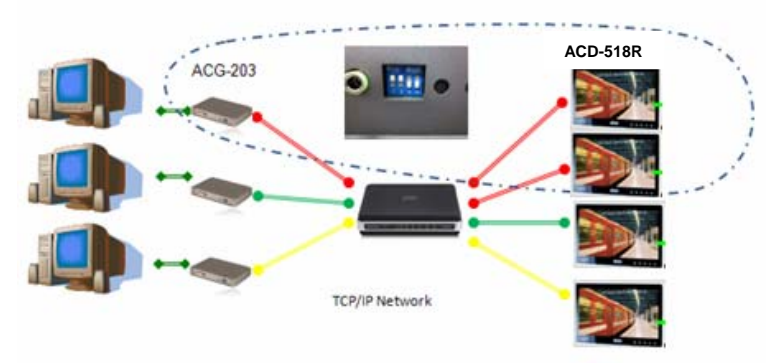

Note: Multiple Group is supported by IGMP Switch

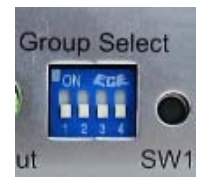

#### **2.7 Connecting Power of Remote Display**

Use the provided AC-DC adapter and the power cord to connect the power output socket of the monitor to turn on the power.

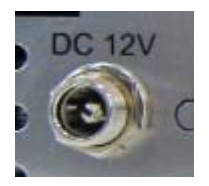

A "Surge Protection" device plugged between the AC-DC adapter and the wall outlet is recommended to prevent the effects of sudden current variations from reaching the LCD monitor. The sudden peaks of electricity may harm the LCD monitor.

#### **2.8 Connecting I/O Connectors of Remote Display**

- Turn off the computer and the LCD monitor before connecting them.
- Use the RJ-45 CAT5/6 cable to connect to the RJ-45 connector.
- Connect USB devices to the USB connectors.

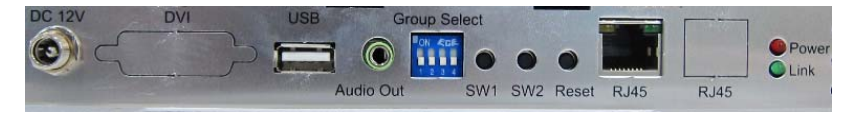

#### **2.9 Connection Debugging**

If the connection or display cannot work well, please refer to the debugging steps below.

- Make sure that all the cables are connected tightly.
- After the computer/display powered on, you will see the display that is reaching the local and remote IP below.
	- Local IP: The IP address of the display If the display cannot find the local IP as shown, it means the network connection/cabling has some issues
	- Remote IP: The address of the remote box, such as ACG-203 or ACG-204

If the display cannot find the remote IP, it means the remote

box may have some issues, so the IP address of the remote box cannot be found

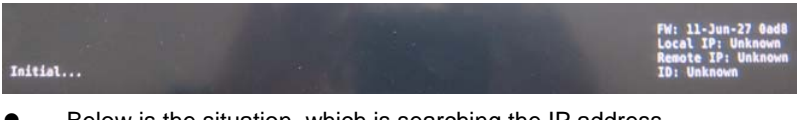

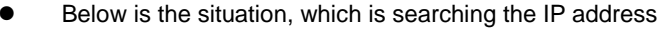

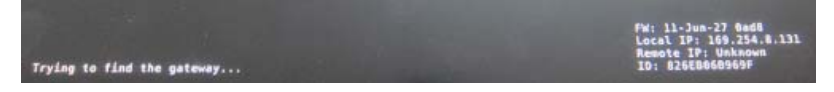

- If the display or sound cannot work properly, please try the following steps.
	- Make sure the local and remote IP can be found. If the IP address cannot be found, please check the network cabling
	- Make sure the DVI/VGA and audio cable insert tightly

#### **2.10 The Matching of the Remote Box and Remote Display**

- A1 Display (One to Multi/ Cascade) has to work with ACG-203-A1 or ACG-204-A1
- A2 Display (One to one) has to work with ACG-203-A2 or

ACG-204-A2

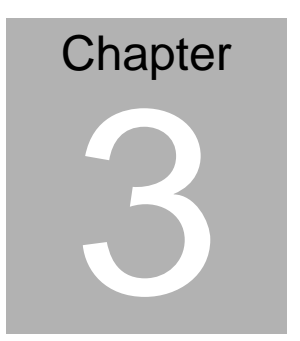

## **On Screen Display Control**

*Chapter 3 On Screen Display Control* 3-1

#### **3.1 On Screen Display (OSD) Board Description**

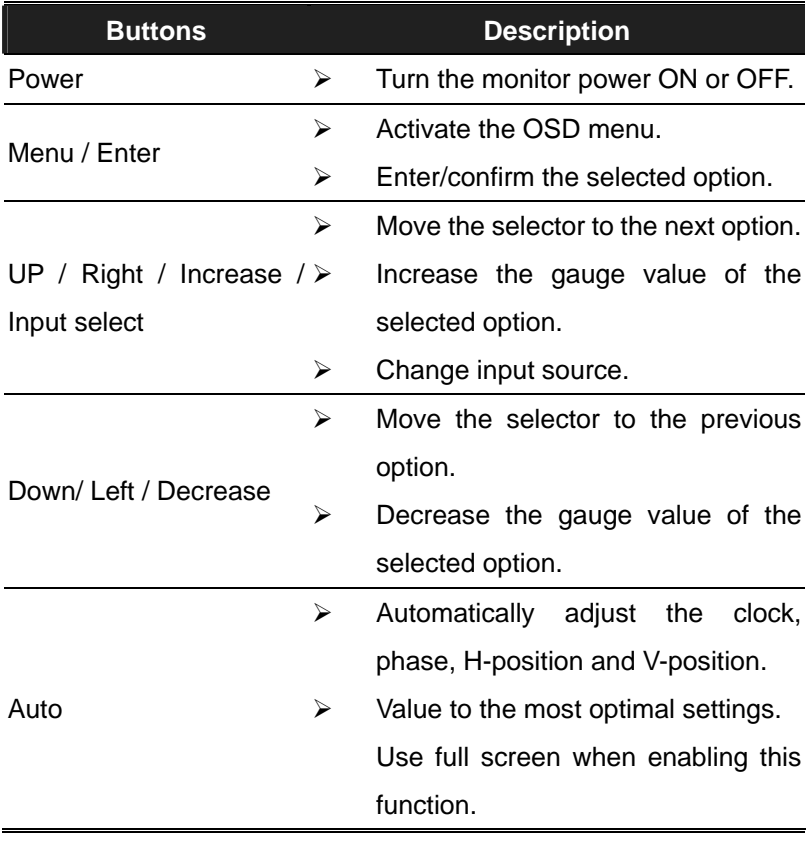

#### **3.2 OSD Main Menu: Push The MENU Keys**

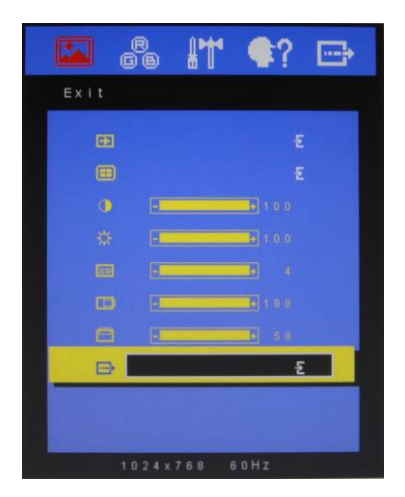

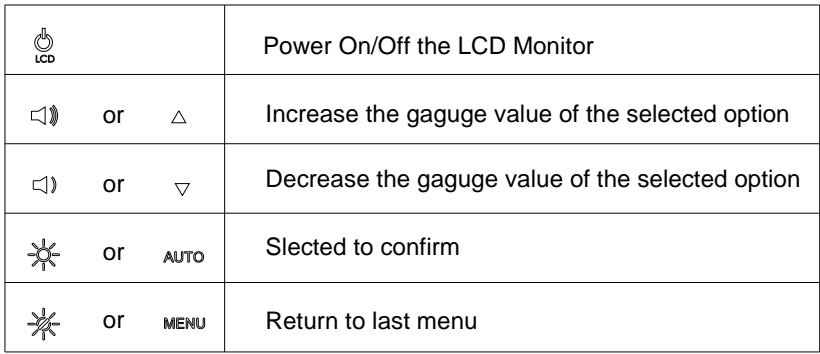

#### **3.3 Select Input Source**

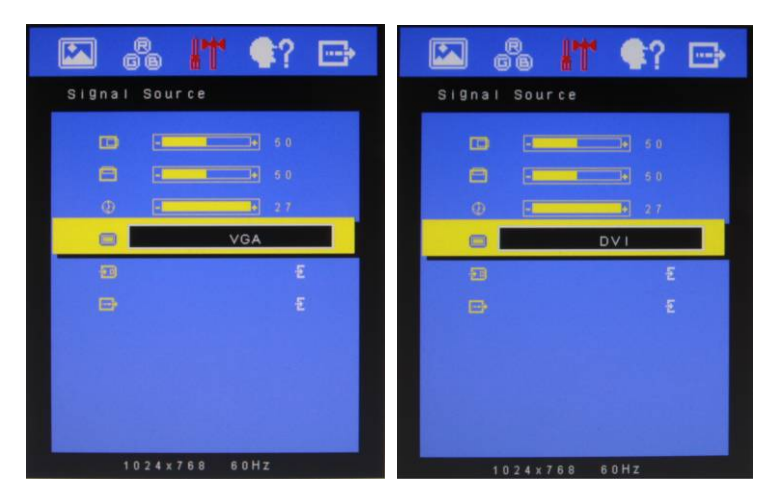

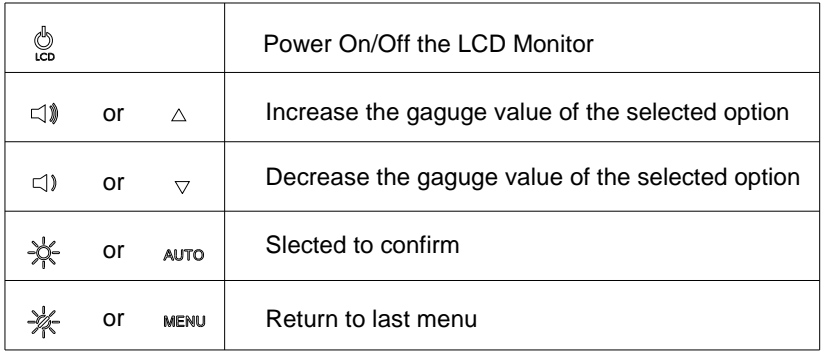

#### **3.4 Contrast/ Brightness- Submenu**

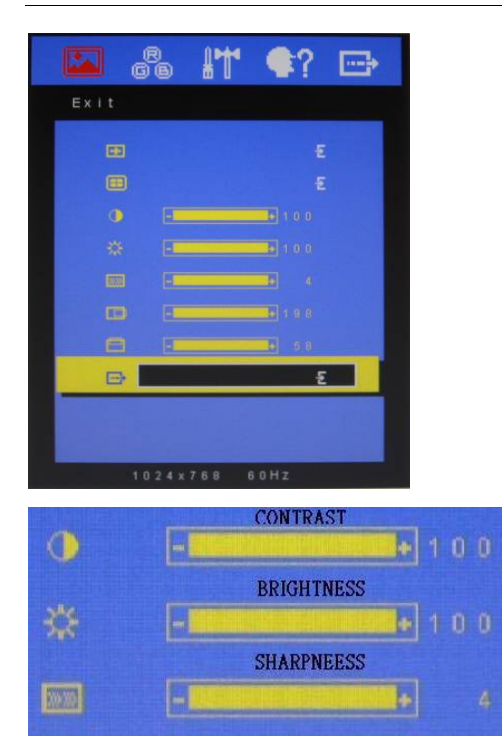

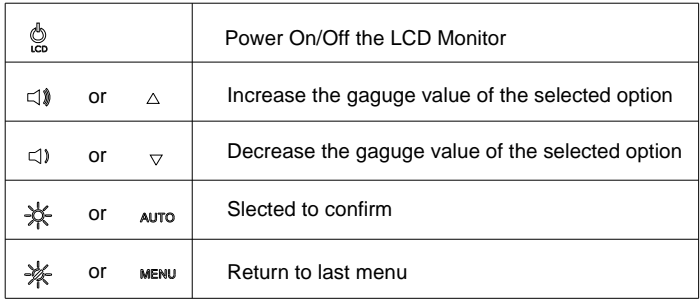

#### **3.5 Geometry Menu**

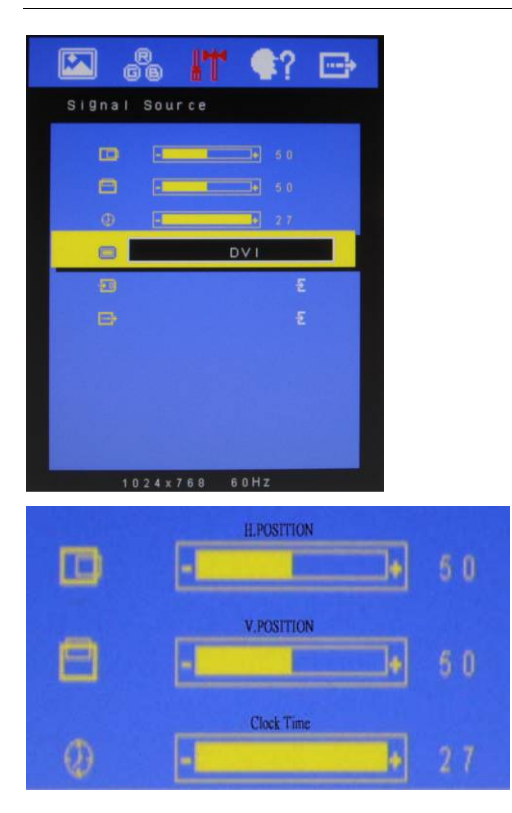

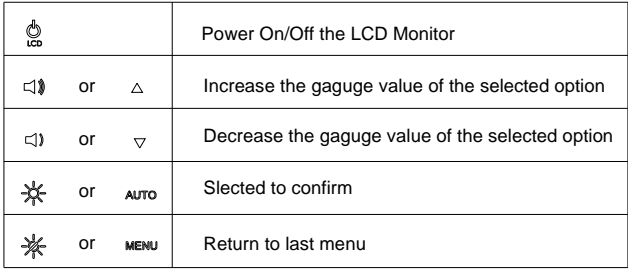

#### **3.6 Color Temperature- Submenu**

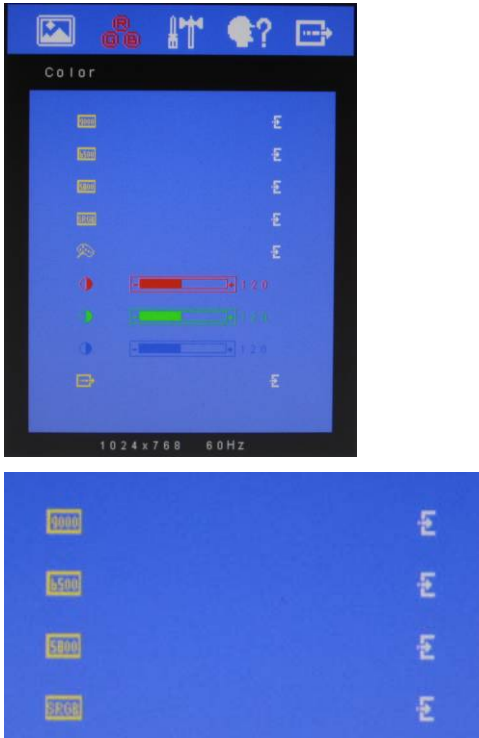

#### Available Key Functions

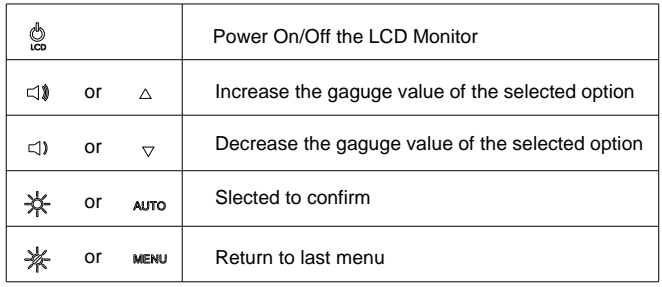

*Chapter 3 On Screen Display Control* 3-7

#### **3.7 RGB Color- Submenu**

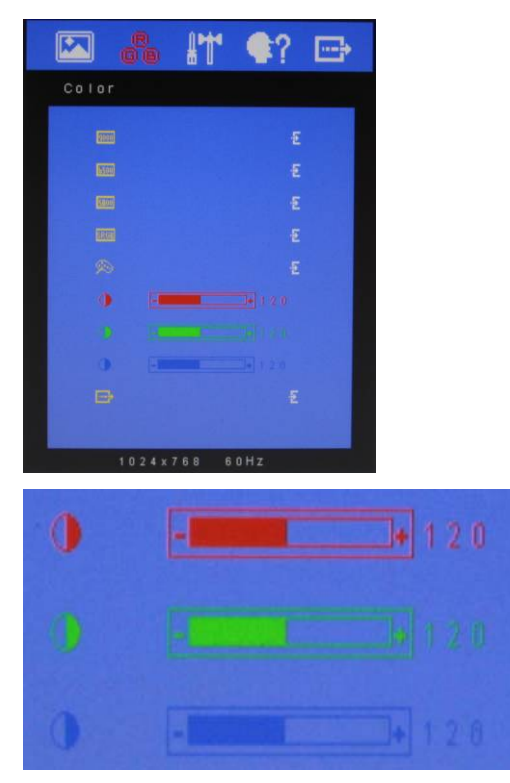

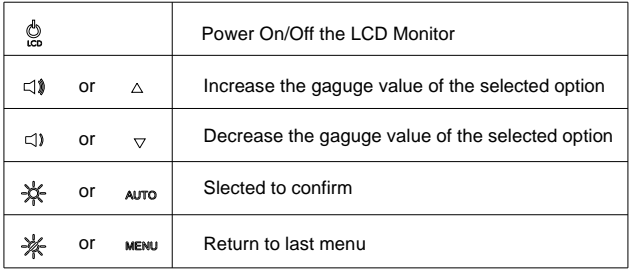

#### **3.8 Language- Submenu**

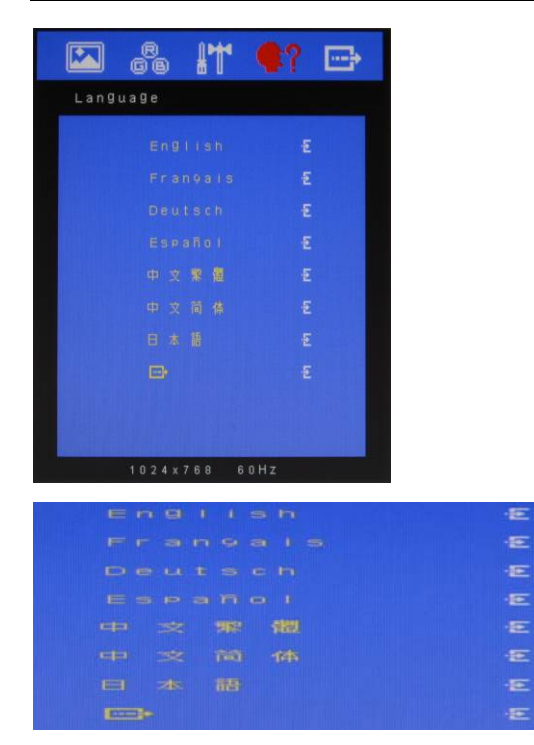

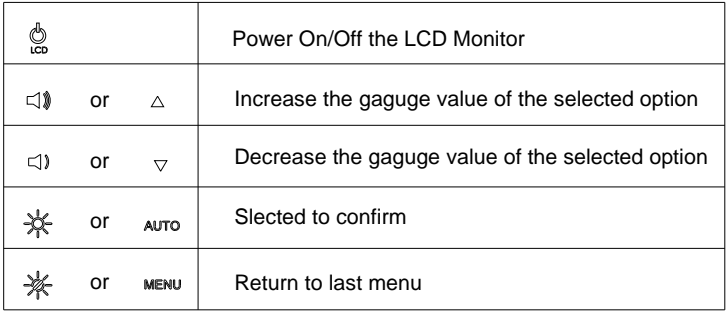

#### **3.9 Auto Config- Submenu**

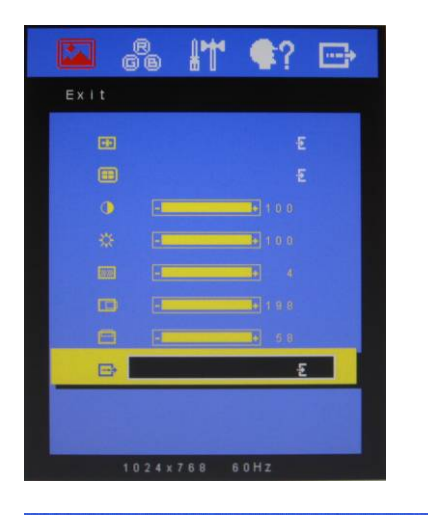

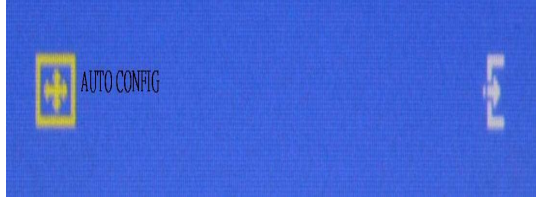

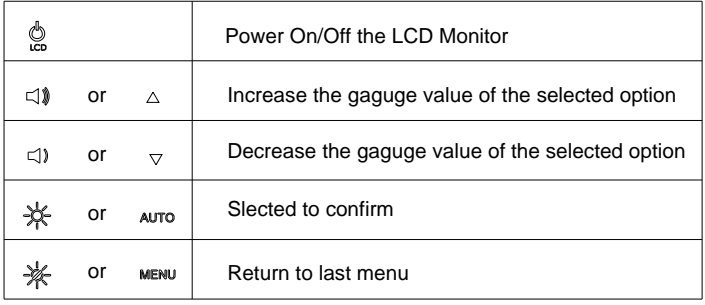

#### **3.10 Mode Resolution- Submenu**

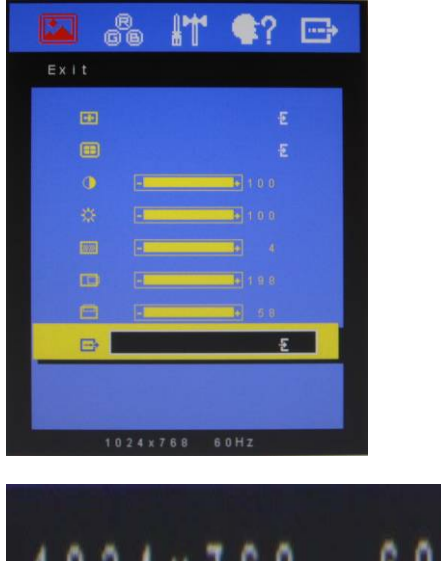

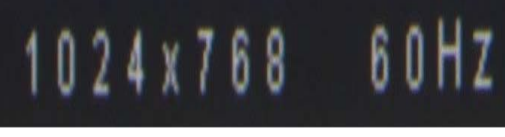

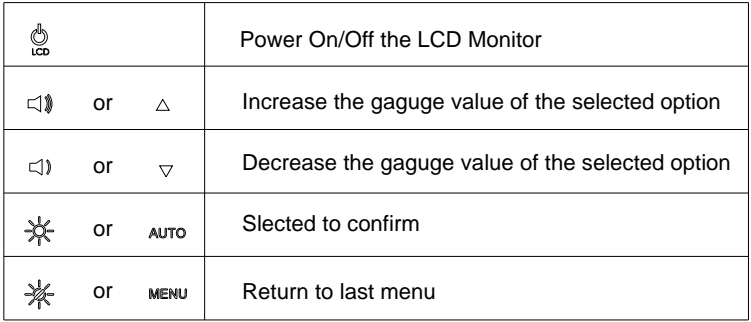

#### **3.11 Exit Menu- Submenu**

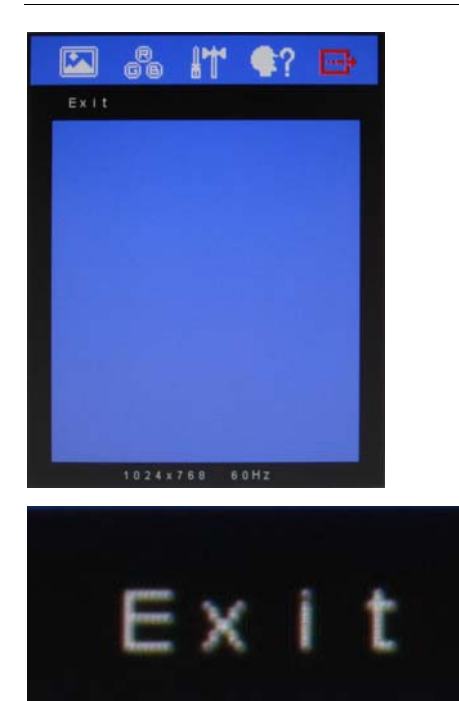

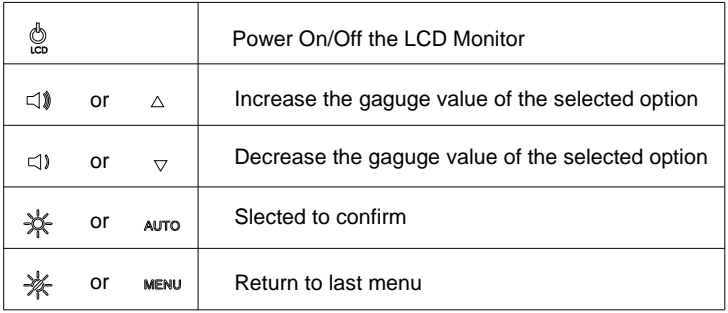

# **Chapter** 4

## **Touch Screen Driver Installation**

*Chapter 4 Touch Screen Driver Installation* 4-1

#### **4.1 Introduction**

The optional ACD-518R Series touch screen uses Projected Capacitive Multi-Touch technology to provide more accurate sensing capacity than other technologies. The touch screen is specially designed for infotainment environments, and has been approved by FCC Class A standards.

#### **4.2 Installing Driver for Windows® XP/ Windows® 7 / Linux**

The touch screen has drivers for Windows®  $XP \cdot$  Windows® 7 and

Linux . You should read the instructions in this chapter carefully

before you attempt installation.

**Note 1:** We don't install driver for Windows® 7 since Windows® 7 has been built in multi-touch driver

**Note 2:** ACD series just support single touch on Windows® XP, and need to install the driver.

**Note 3:** The driver installations of ACD-518R are the same as ACD-515D's. Therefore, the photos below are for your information.

For Linux Fedora 14 kernel 2.6.35-45.fc14 OS:

CD-ROM:

\\TouchScreen-DRV\eGalax Touch \ Linux\ eGTouch\_v1.00.0726.L-x32

#### **1. Open System**

- 1-1. Select Applications
- 1-2. Select System Tools

#### 1-3. Select Terminal

1-4. Input Command->su and System Password

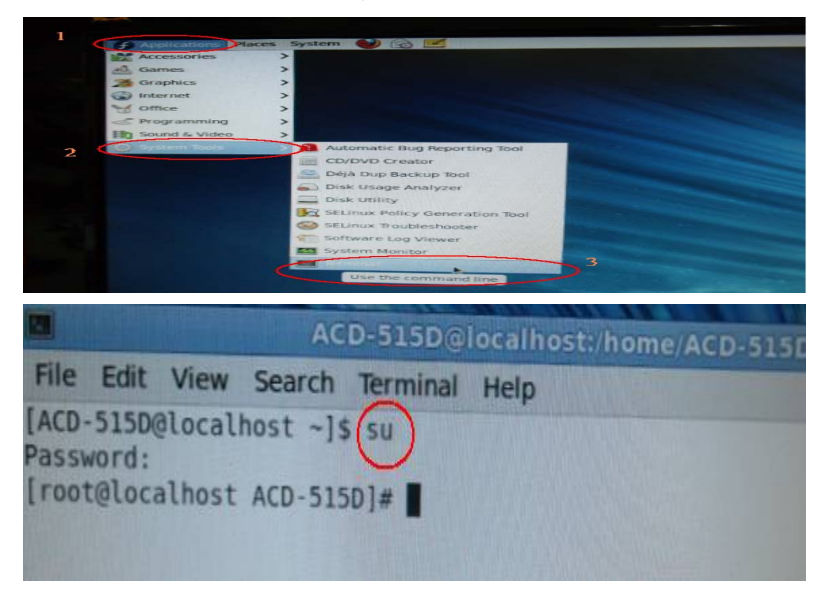

#### **2. Input command→cd Desktop**

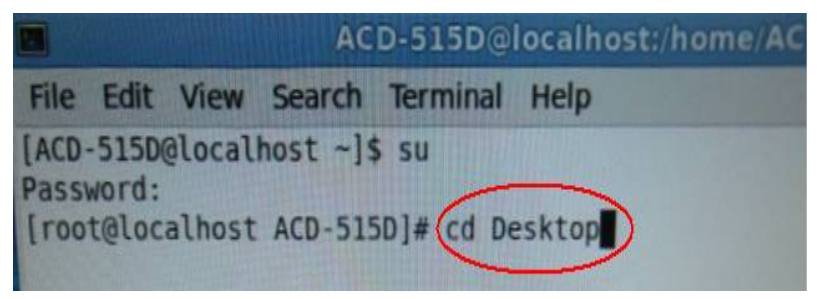

2-1 Input command $\rightarrow$ Is (This is the lowercase L)

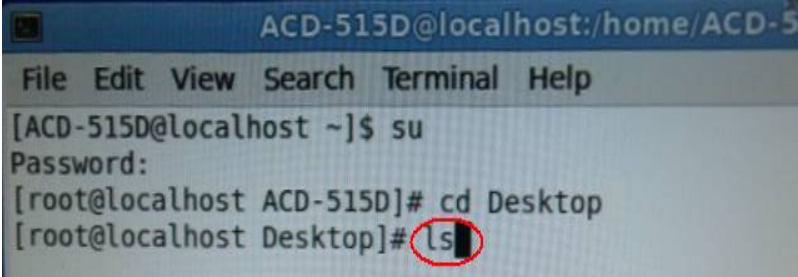

2-2 all files of desktop will appear in window.

(Please copy the driver on desktop first.)

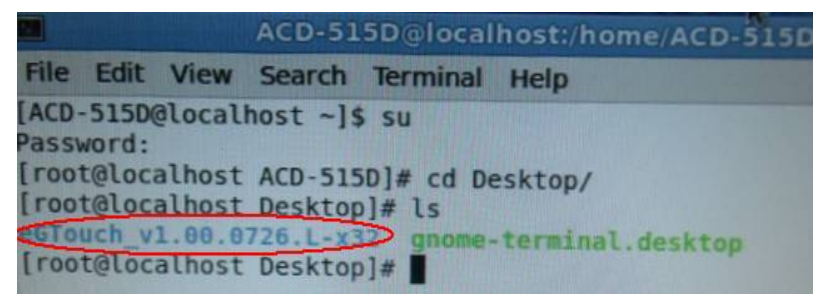

2-3 Input command > cd eGTouch\_v1.00.0726.L-x32

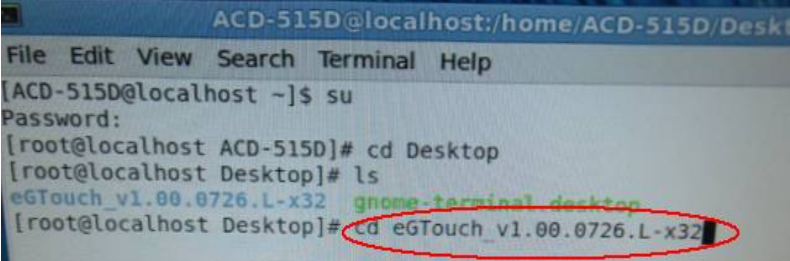

2-4 Input command  $\rightarrow$  Is (This is the lowercase L)

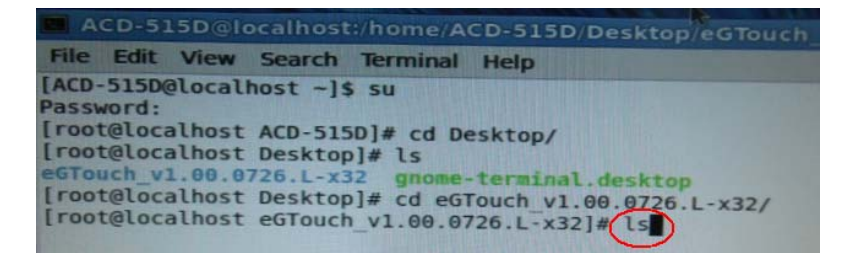

2-5 The information of the folder, "eGTouch\_v1.00\_0726.L-x32", would

appear in the window.

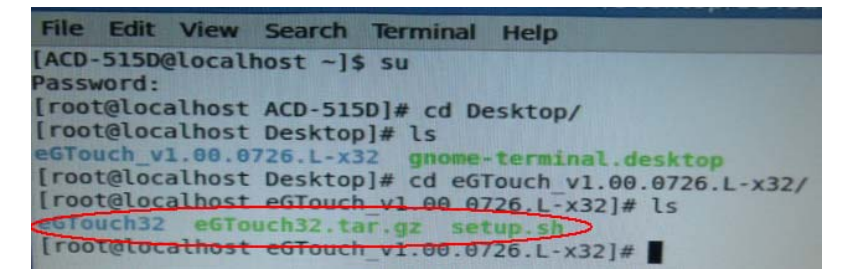

2-6 Input command $\rightarrow$ Execute Touch Driver

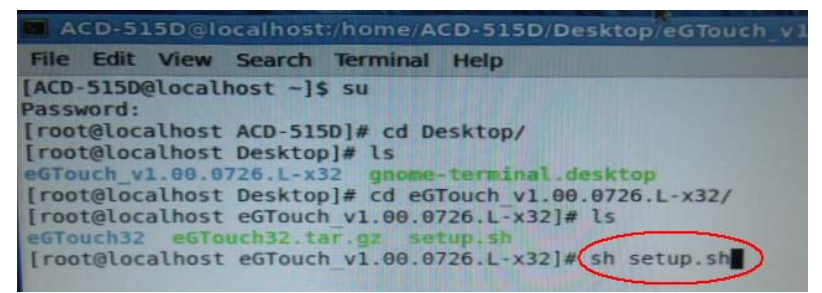

#### **3. Reboot**

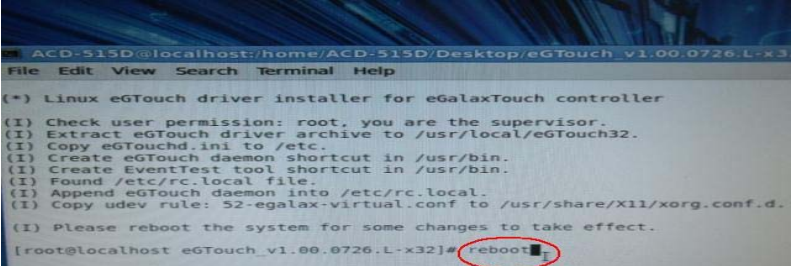

#### **4. Change the permission**

Input command->chmod△777△/etc/eGTouchd.ini

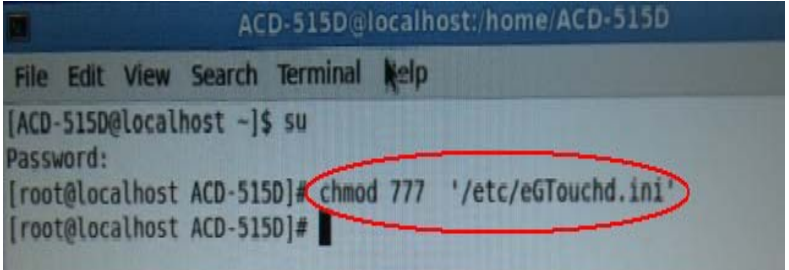

**5. Select Computer (You can modify the value of the Y axis to reverse** 

**action principle.)** 

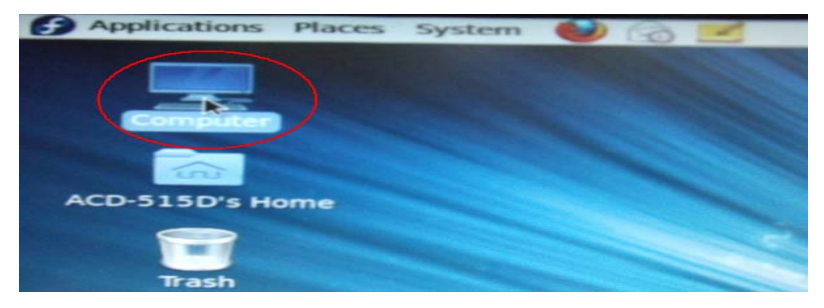

**6. Select "***File System"*

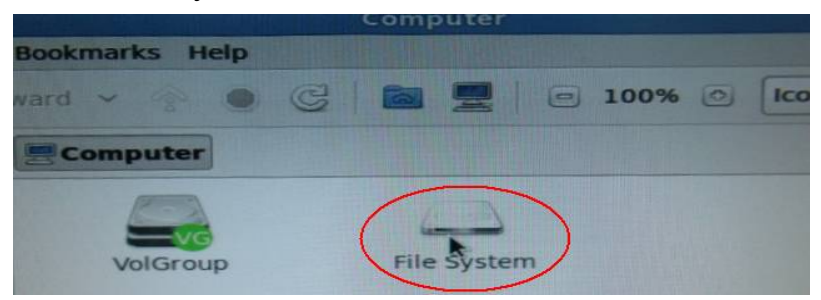

**7. Select the "***etc"* **folder** 

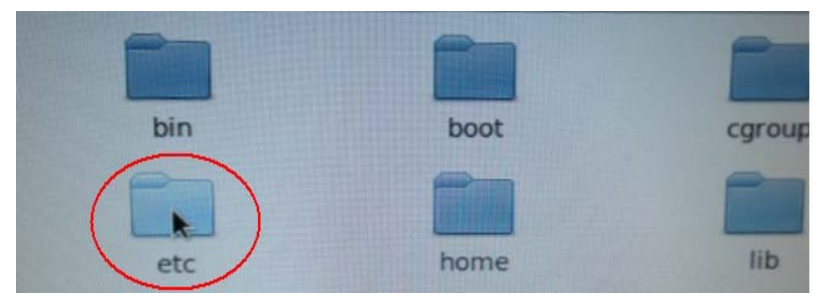

**8. Select the "***eGTouchd.ini***" file** 

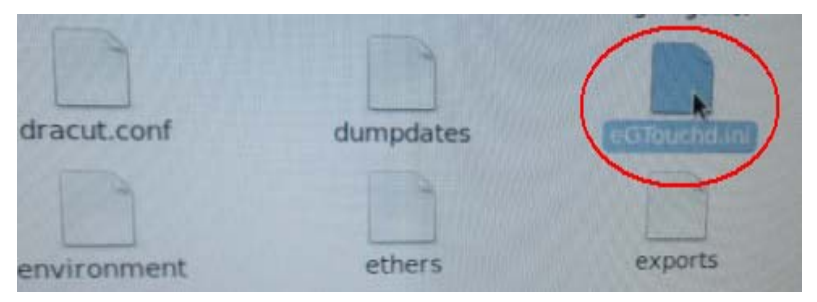

#### **9. Select "***Display***"**

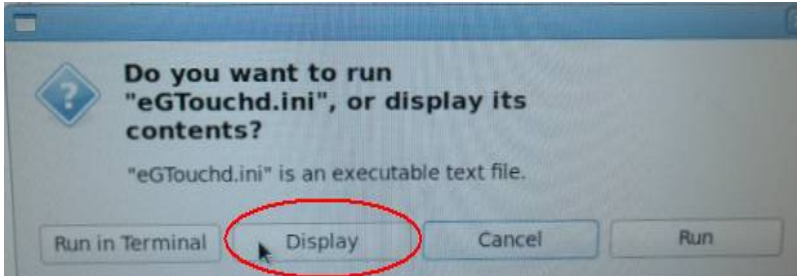

**10. Modify the value of "***Direction"* **from 0(default)2(setting)** 

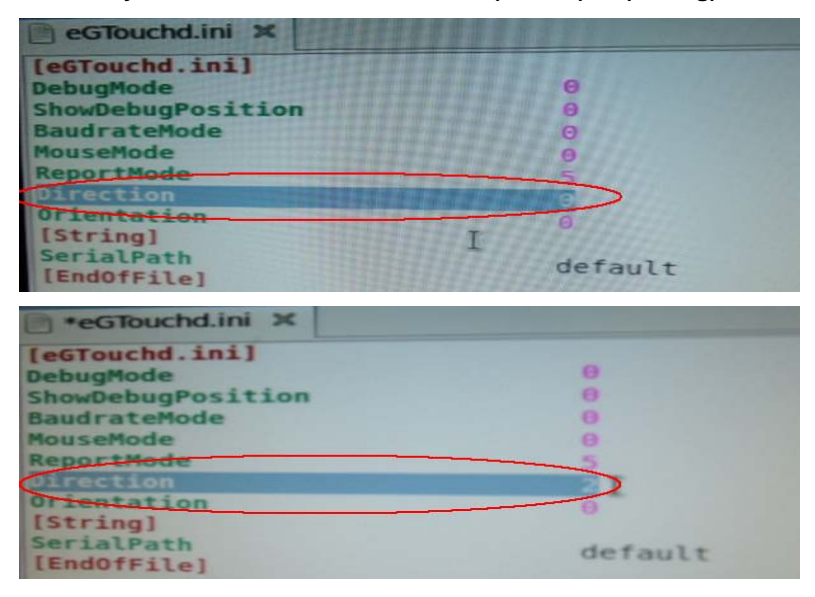

#### **11. Execute "***Save***"**

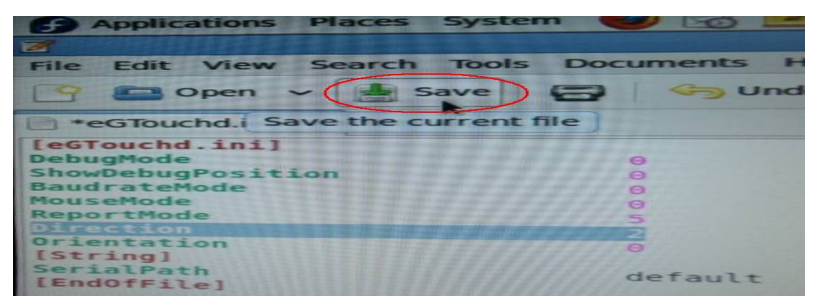

**Note:** If you want to change X or Y axis, please refer to the description of

"*Direction*" as red circle below.

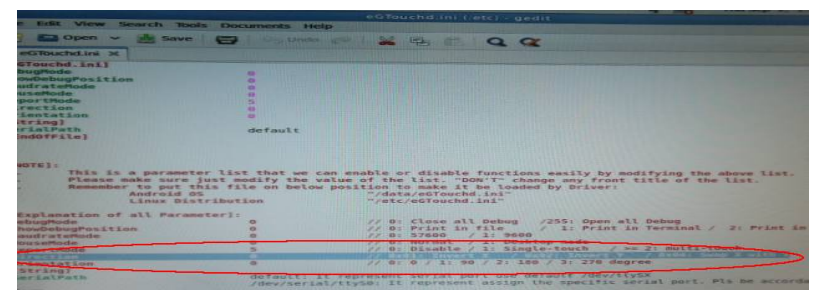

#### **12. Reboot**

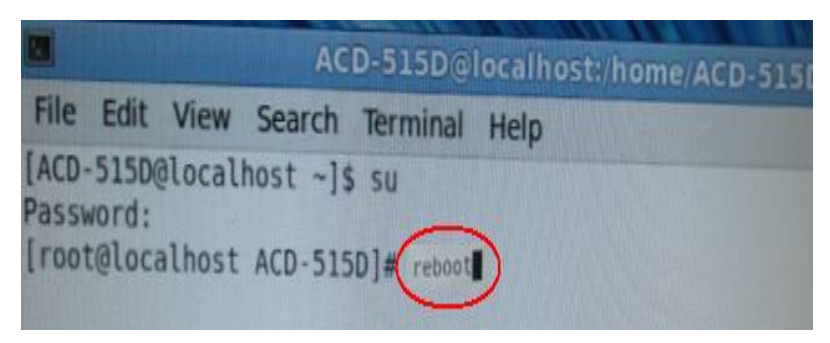

## **13 . Input command./eGTouch (Execute Driver) and select the file of**

#### **"***eGTouch32***".**

13-1. Input command->./EventTest (Execute AP)

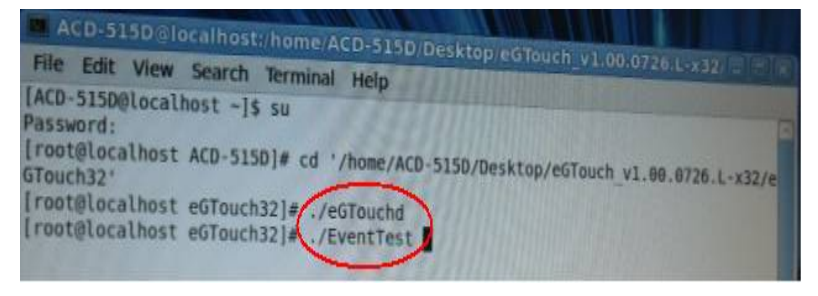

#### **14. Draw and test (Drawing**、**Writing)**

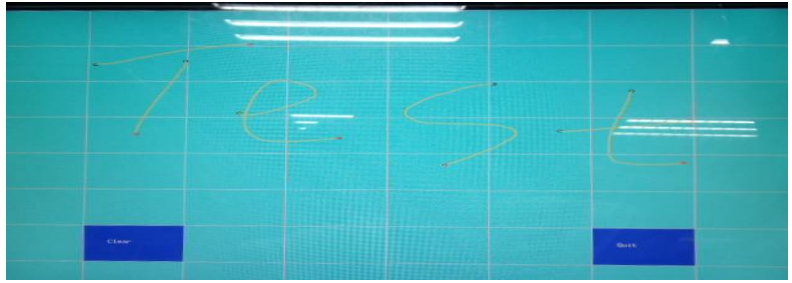

**15. If you want to replace the Interface, please remove the Touchd Driver** 

**Input commandsh setup.sh uninstall (Must Under eGTouch\_v1.00.0726.L-x32 folder under)** 

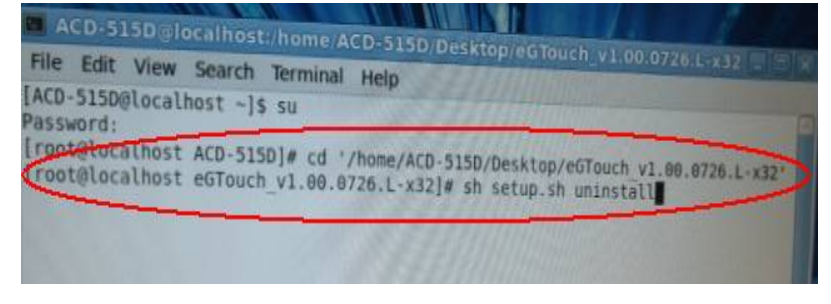

#### **16. Reboot**

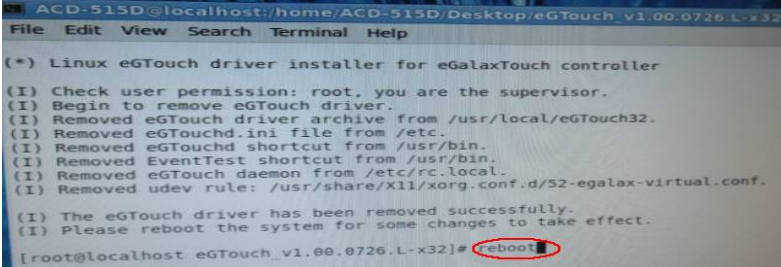